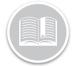

# **Quick Reference Card**

# Working with User Management

# OVERVIEW

The Users screen enables you to setup and manage user accounts and security profiles

## ACCESS USERS

- 1. Log in to Fleet Complete
- 3. Click the Users menu item

# ADD SECURITY PROFILES

Security Profiles allow the Administrator to grant and limit user access to the application

- 1. Complete steps 1-3 from Access Users
- 2. Select Security Profiles
- 3. Click the Add button +
- 4. Type the *Description* of the security profile
- 5. Select or clear the checkboxes to assign **Permissions** to the security profile

#### Click Next

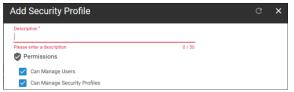

- 6. On the *Operations* screen, select or clear the checkboxes to grant access to **Adding**, **Editing** and **Deleting** the different features of the application
- 7. Click Next

| Add Security Profile |                       | G | × |
|----------------------|-----------------------|---|---|
| Operations           |                       |   |   |
| $\checkmark$         | Manage Work Schedules |   |   |
| $\checkmark$         | Manage Vehicle Types  |   |   |
| $\checkmark$         | Manage Rules          |   |   |
| $\checkmark$         | Manage Resources      |   |   |
| $\checkmark$         | Manage POIs           |   |   |
| $\checkmark$         | Manage Inspect        |   |   |
| $\checkmark$         | Manage DDS            |   |   |
| $\checkmark$         | Manage Assets         |   |   |
| $\checkmark$         | Change trip type      |   |   |
| ~                    | Assign Resource       |   |   |

- 8. On the *Asset Type Visibility* screen, click the **All Visible** and **None Visible** buttons to show or hide all the Asset Types from the security profile
- 10. Click Next

Note: The Asset Type Visibility screen allows administrators to grant access to the viewing permissions of the existing asset types in the application. This enables you to restrict who sees which asset types, based on their profile.

For example, if you have two users who are responsible for only a specific group of assets, you can create two separate security profiles. In the Asset Type Visibility screen, hide the applicable asset type description for this user.

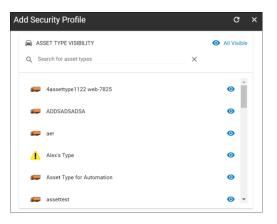

- 11. On the *Location Type Visibility* screen, click the **All visible** and **None Visible** buttons to show or hide all the Location Types from the security profile
- 12. Alternatively, click the **Non-Visible** button next to a Location Type to hide it from the security profile

#### 13. Click Save

Note: The Location Type Visibility screen allows administrators to grant access to the viewing permissions of

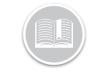

# **Quick Reference Card**

the existing POI Types in the application. This enables you to restrict who sees which POI types, based on their profile.

| d Security Profile          | G ×         |
|-----------------------------|-------------|
| LOCATION TYPE VISIBILITY    | All Visible |
| Q Search for location types | ×           |
| 11-16-36_122                | •           |
| 11-40-33                    | Ø           |
| 12-36-59                    | Ø           |
| 2-08-29                     | Ø           |
| 3-39-17                     | Ø           |
| data16                      | •           |

# ADD USER ACCOUNTS

As an administrator, you can add user accounts for your employees and assign them to their appropriate security profiles. It is recommended that a user account is added to each employee who needs access to the application, as there are several features that are user-specific.

- 1. Complete steps 1-3 from Access Users
- 2. Select User Management
- 3. Click the Add button +
- 4. Type the Name and Email Address of the user
- 5. From the *Security Profile* drop-down menu, select the **Security Profile** for the user
- 6. From the *Language* drop-down menu, select the preferred **Language** for the user
- 7. From the *Unit of Measurement* drop-down menu, select the preferred **Unit of Measurement** for the user
- 8. Select the checkbox next to **System Administrator** to give the user access to the System Administrator security profile
- 9. Select the checkbox next to **Must change password on next login** to make the user change their password the next time they log in to the application
- 10. Select the checkbox next to **Account locked** to temporarily prevent the user's access to the application

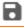

## 11. Click the Save button

| Add User                           | ٦ | G | ×      |
|------------------------------------|---|---|--------|
| Name*<br>JOHN DOE                  |   |   |        |
|                                    |   | 8 | 8 / 50 |
| Email Address *                    |   |   |        |
|                                    |   | C | 0 / 50 |
| Security Profile *<br>0SprintQA    |   |   | •      |
| Language *                         |   |   |        |
| English                            |   |   | *      |
| Unit of Measurement *              |   |   |        |
| Imperial                           |   |   | *      |
| System Administrator               |   |   |        |
| Must change password on next login |   |   |        |
| Account locked                     |   |   |        |

## TO LEARN MORE ABOUT USERS

To learn more about User Management, click the **Help** button located in the top right-hand corner of the tracking screen and perform a keyword search.